© Copyright Intapp 2019 (704) 248-5659 | 1 (800) 585-7471

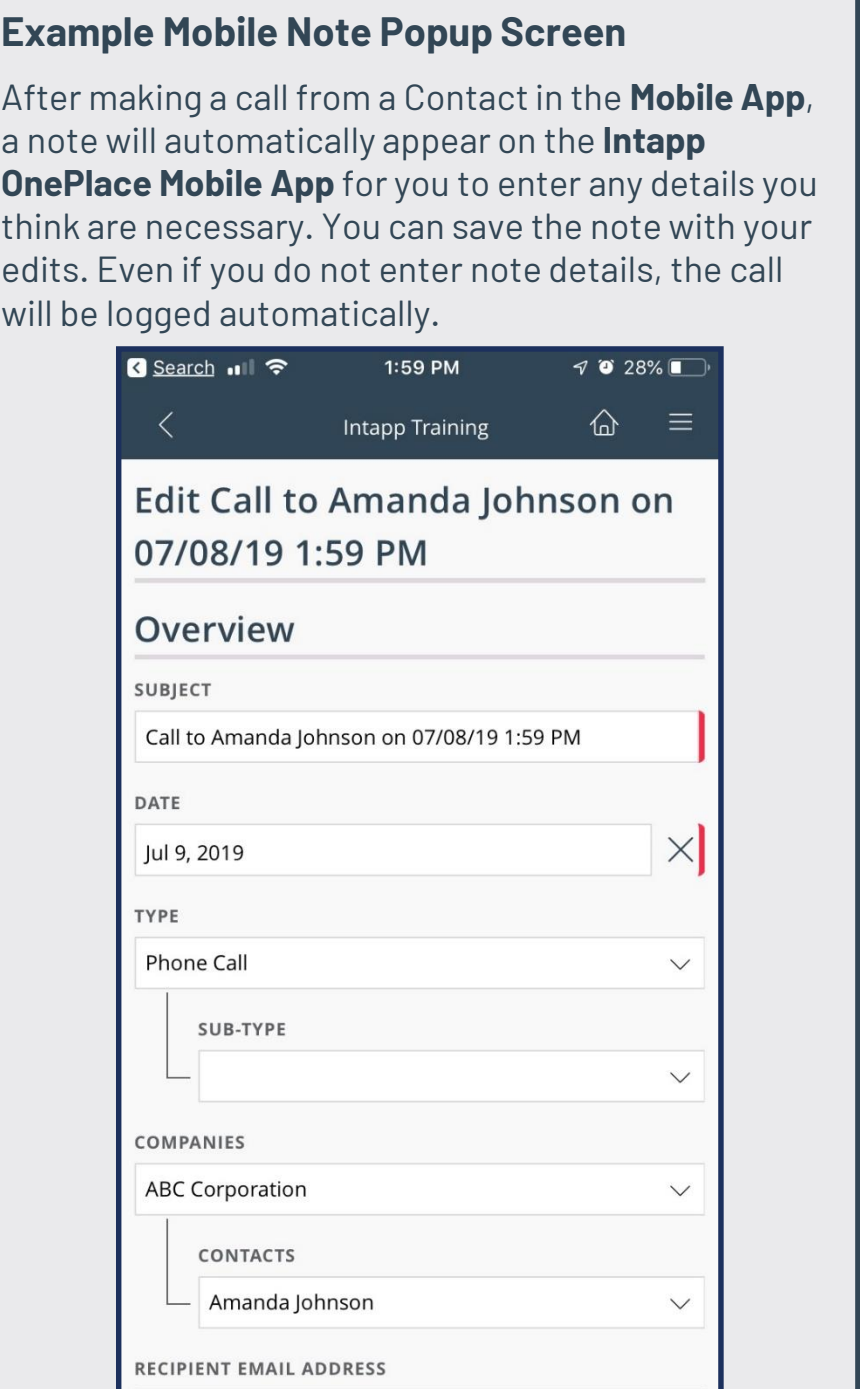

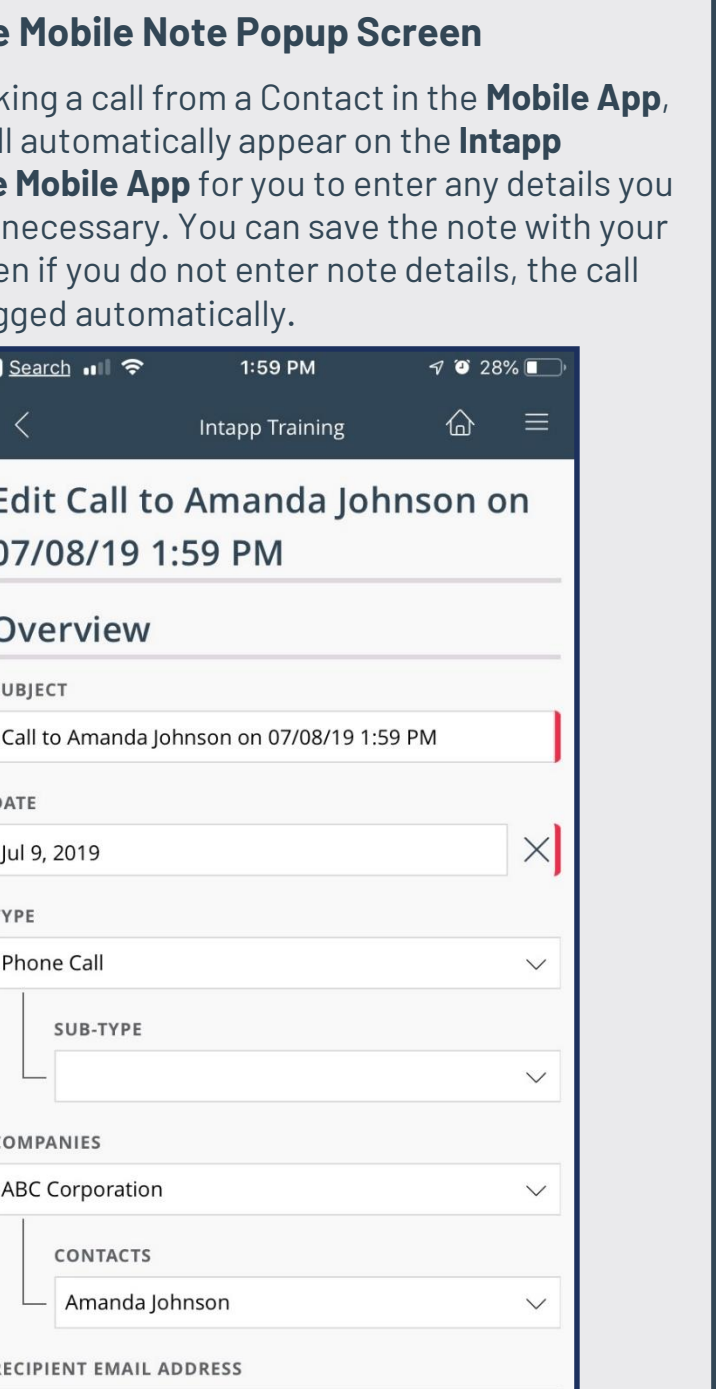

## **SITE SETTINGS – Mobile Settings**

- 1. Navigate to **Tools > Site Settings > Mobile Settings**.
- 2. Select the **List** you would like the call to log to (i.e. Select **Meeting/Note** if you want to log calls made from the Mobile App as **Meetings/Notes** in Intapp OnePlace). Note, your firm may refer to Meetings/Notes by some other name.
- 3. Set up a desired **Title** for your note to pre-populate with (i.e. "Call to [Entry Name] on [Created Date]). The note that pre-populates after you end the call will fill in the wildcards with the contact's name and date and time of the call in this example title.
- 4. Select the field to map the body of the note to (in most environments this will be "Body").
- 5. Add in other fields you would like to pre-populate the note with (i.e. **Type**).
- 6. Click **Save.**

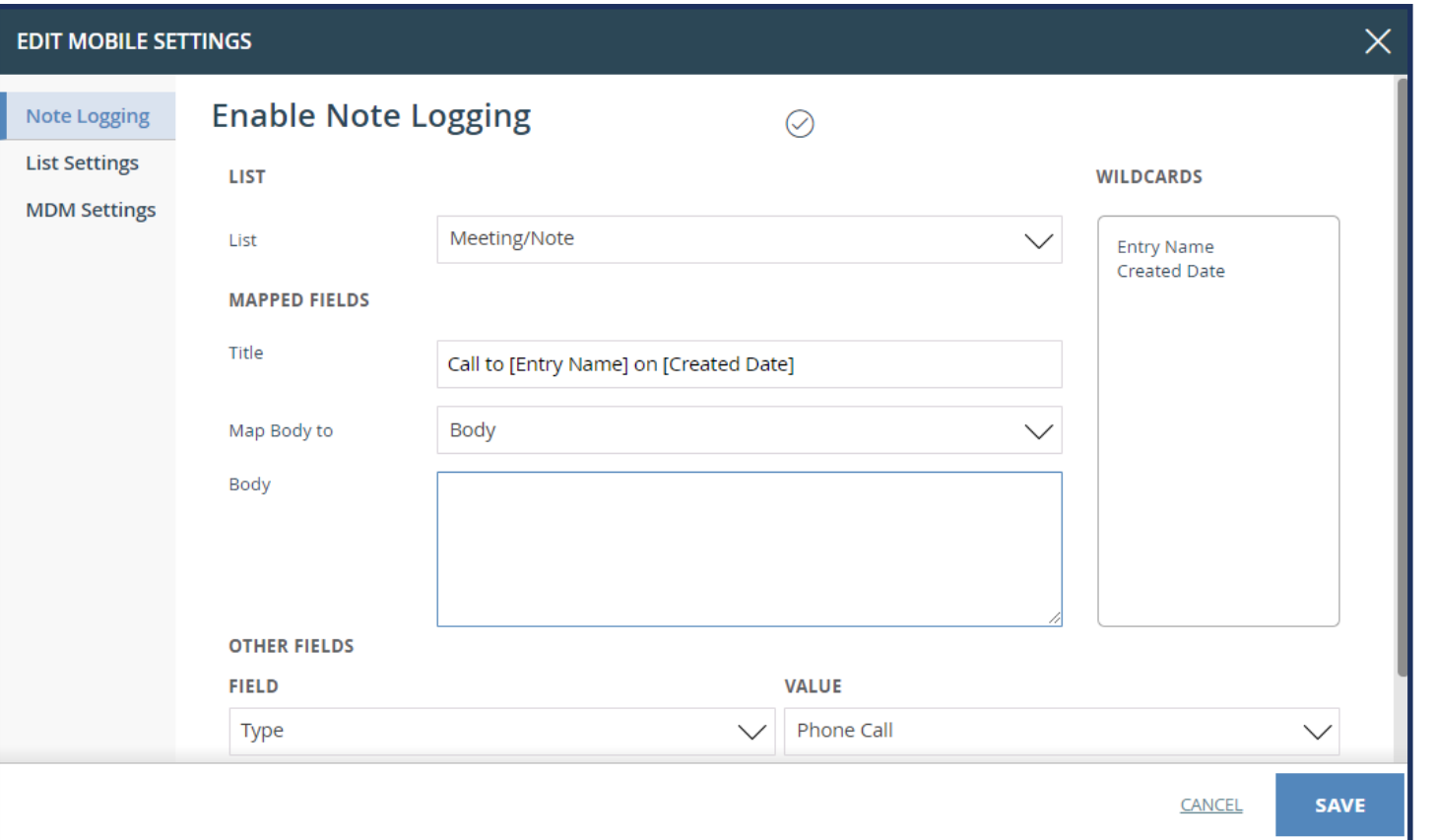

## **Exar**

will b

**The Intapp OnePlace Mobile App offers the ability to automatically log a call after pulling up a contact in the Mobile App and clicking the Contact's phone number to make a call. Upon completing the call, a pre-populated Intapp OnePlace note will pop up and allow the user making the call to finish entering details on that note entry. The relevant tags (i.e. the Contact and/or Contact's Company) will pre-populate as well. In order to use this feature, your firm's**  *Note Logging Mobile Settings* **need to be set up first.** 

## **Rintapp**

## *Quick Reference Card*